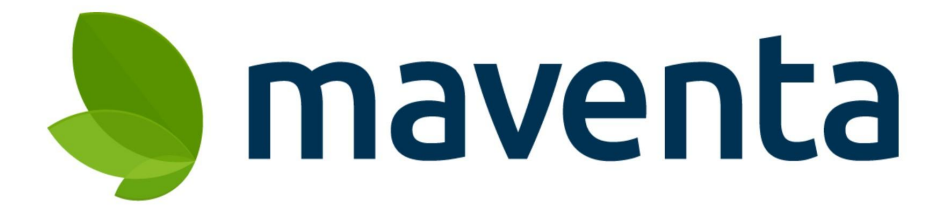

# **Maventa Connector** Käyttöohje

29.03.2023

### **Sisällys**

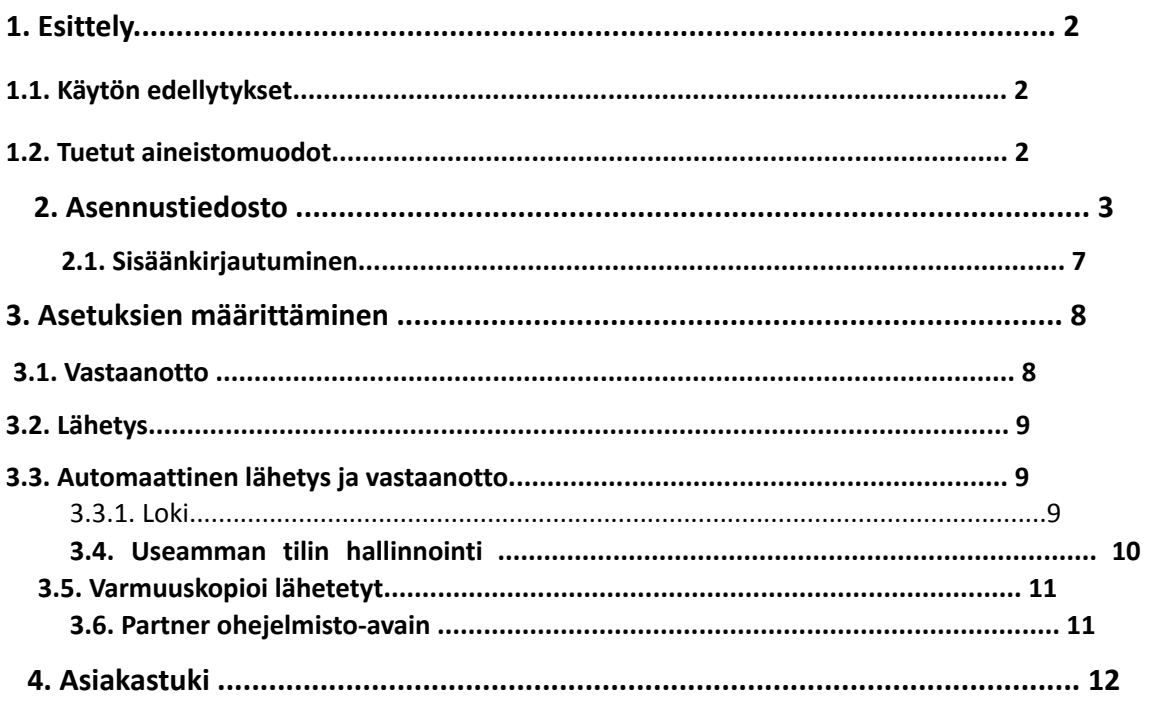

## **1. Esittely**

Maventa Connector on ilmaiseksi ladattava ohjelma, joka yhdistää ERP:si tai taloushallinnon ohjelmistosi Maventan laskutusverkostoon. Maventa Connectoria käytetään laskujen lähettämiseen ja vastaanottamiseen Maventa palvelun kautta. Connector on yhteensopiva kaikkien ohjelmistojen kanssa, jotka luovat ja lukevat XML-muotoisia laskuja.

### **1.1. Käytön edellytykset**

Jotta voit ottaa Maventa Connectorin käyttöön, tulee seuraavien edellytysten täyttyä:

- 1. Taloushallintojärjestelmä, joka kykenee kirjoittamaan , lukemaan ja tallentamaan XML-muotoisia laskuja.
- 2. Maventa-tili. Mikäli sinulla ei ole vielä Maventa-tiliä, voit rekisteröidä tilin osoitteessa https://secure.maventa.com/login
- 3. Windows 8, Windows 7, Windows XP, Windows Vista, Windows Server 2003 tai Windows 2000 käyttöjärjestelmä ohjelman asentamiseen. Ohjelman ajamiseksi tarvitset järjestelmänhallintaoikeudet koneelle, jolta Connectoria käytetään.

#### **1.2. Tuetut aineistomuodot**

Seuraavia laskumuotoja tukevat ohjelmat ovat yhteensopivia Maventa Connectorin kanssa:

- UBL
- TEAPPS
- OIOXML
- Finvoice
- Liinos
- VismaXML
- WoodX

## **2. Asennustiedosto**

Lataa Connector asennustiedosto osoitteesta http://maventa.com/lataa-connector.

Huom! Jos käytössäsi on Windows 8 käyttöjärjestelmä, normaalin asennustiedoston asentaminen antaa virheen Levytila täynnä / Not enough disk space. Lataa silloin päivitetty versio osoitteessa <https://support.maventa.fi/a/solutions/articles/77000468431?lang=fi&portalId=77000032791>

#### 1. Valitse haluttu kieli: englanti tai suomi. Huom! Voit valita kielen ainoastaan kerran.

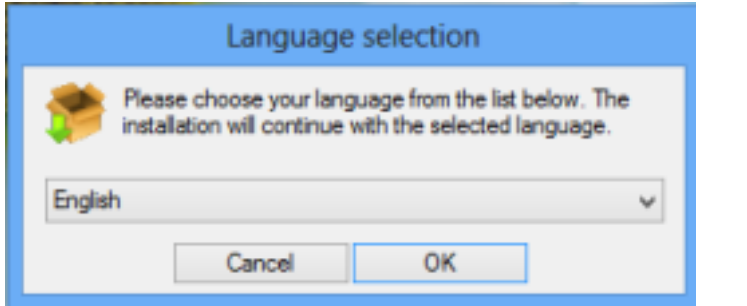

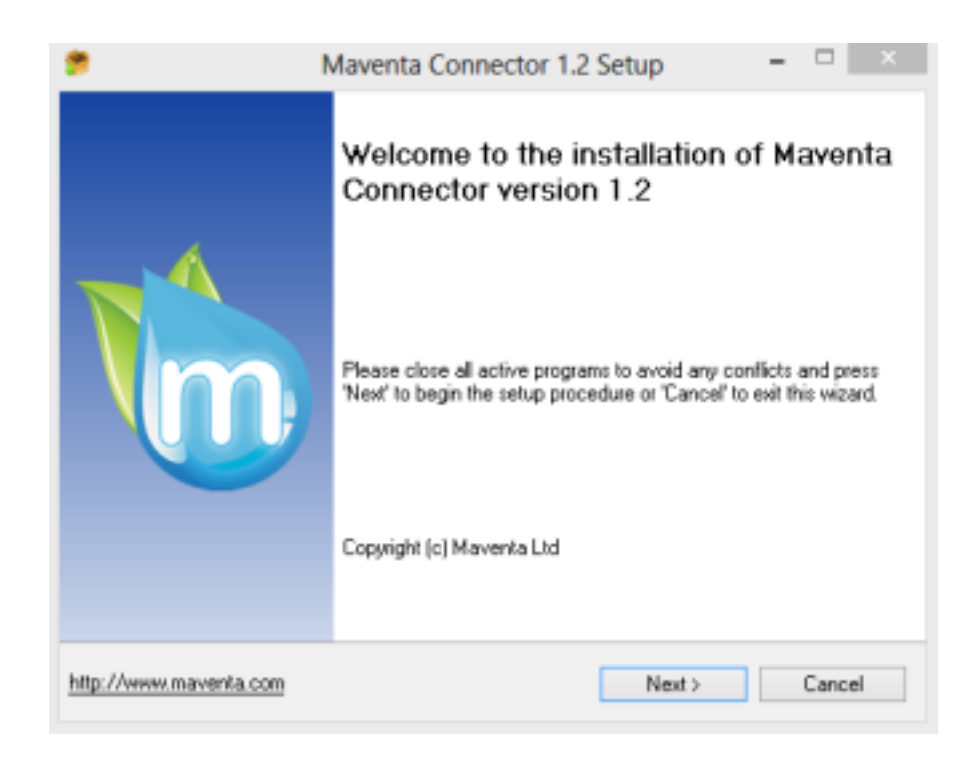

### 2. Lue ja hyväksy sopimusehdot

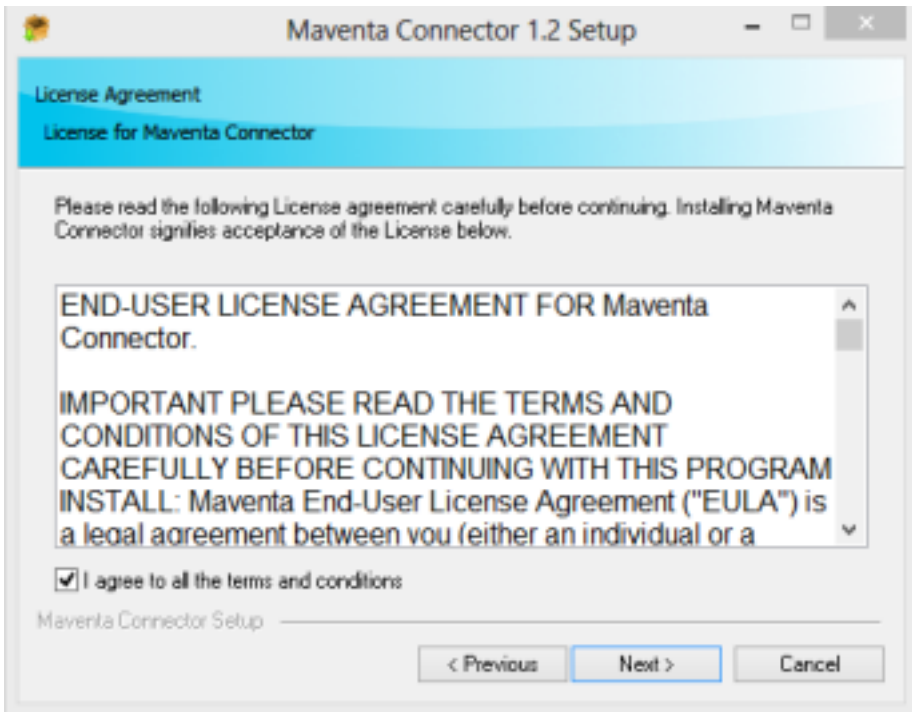

### 3. Valitse käyttäjä(t), jo(i)lle palvelu asennetaan

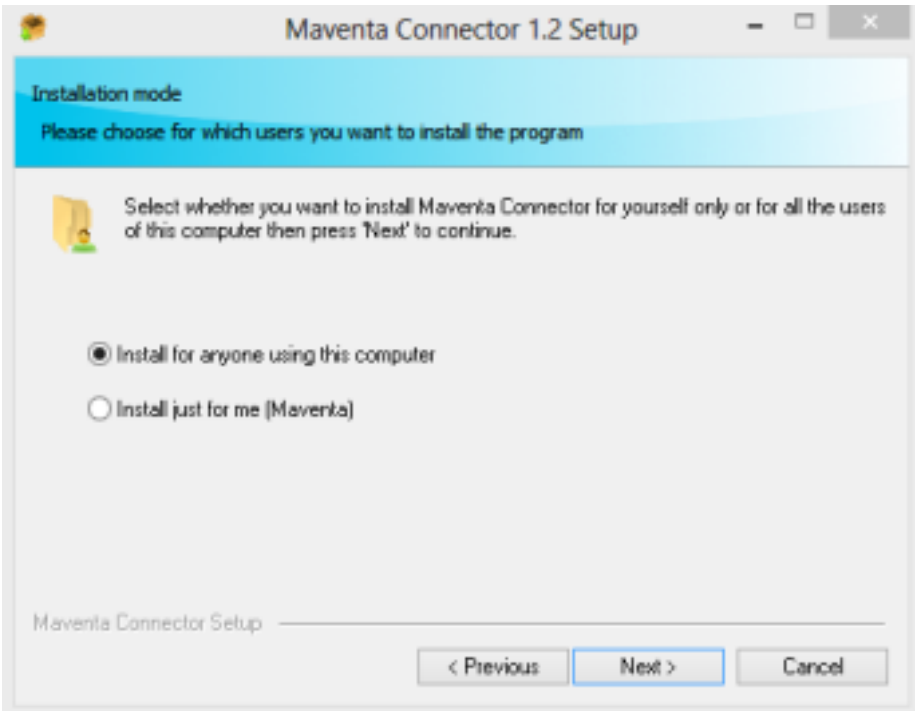

### 4. Valitse hakemisto, johon Maventa Connector asennetaan

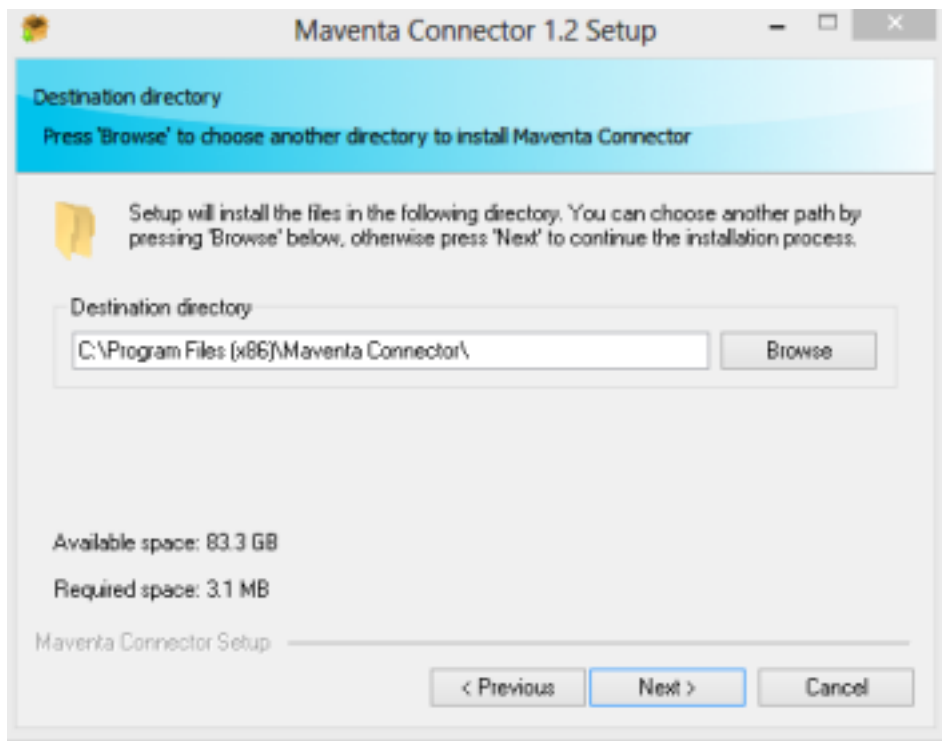

## 5. Valitse mihin ohjelmaryhmä luodaan

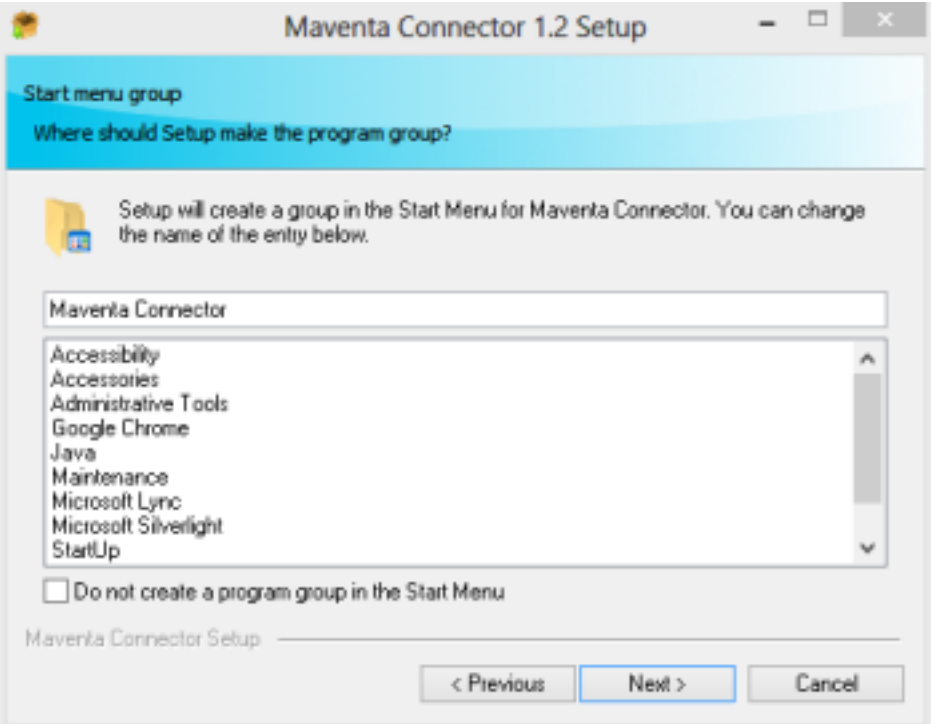

### 6. Valitse luodaanko pikakuvake Maventa Connectorista

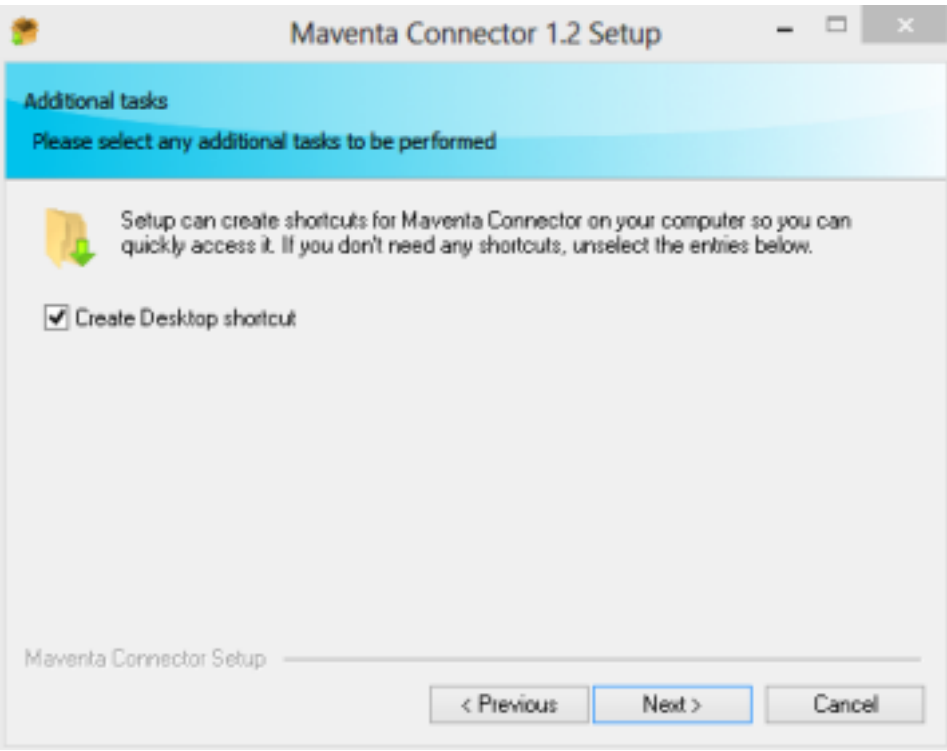

### 7. Tarkista asetukset ennen kuin asennus tehdään loppuun

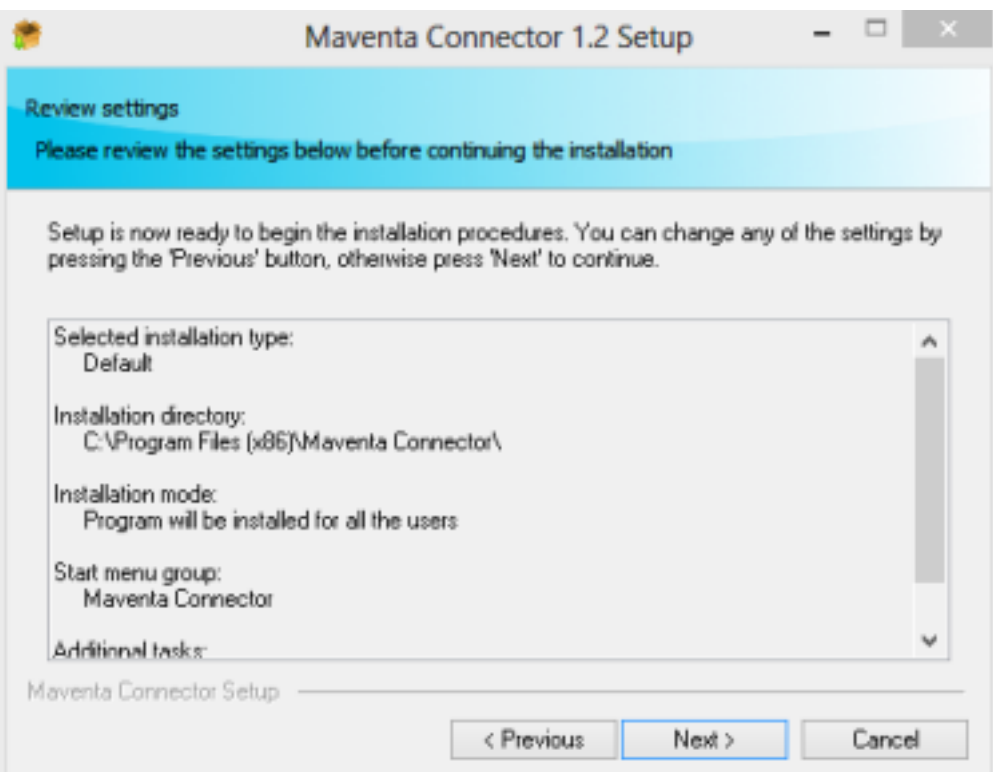

### **2.1. Sisäänkirjautuminen**

Kun olet asentanut Connectorin asennustiedoston, voit kirjautua tilillesi. Käyttäjätunnus (sähköposti) ja salasana ovat Maventa-tilisi tunnukset. Mikäli sinulla ei ole vielä Maventa-tiliä, voit rekisteröidä tilin sisäänkirjatumisikkunan kohdasta *Rekisteröi tuotantotili*. Voit myös tarvittaessa avata testitilin ja lähettää testilaskuja Maventan testiymäristössä.

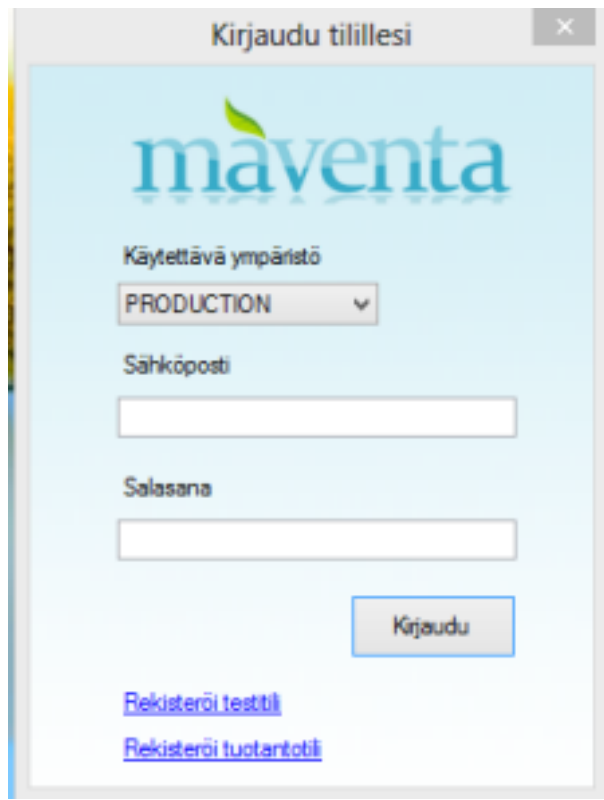

## **3. Asetuksien määrittäminen**

Muokkaa aluksi Maventa Connectorissa määritettyjä asetuksia. Klikkaa *Tiedosto* > *Tallenna asetukset* asetuksien määrittelyn jälkeen (kohta 0).

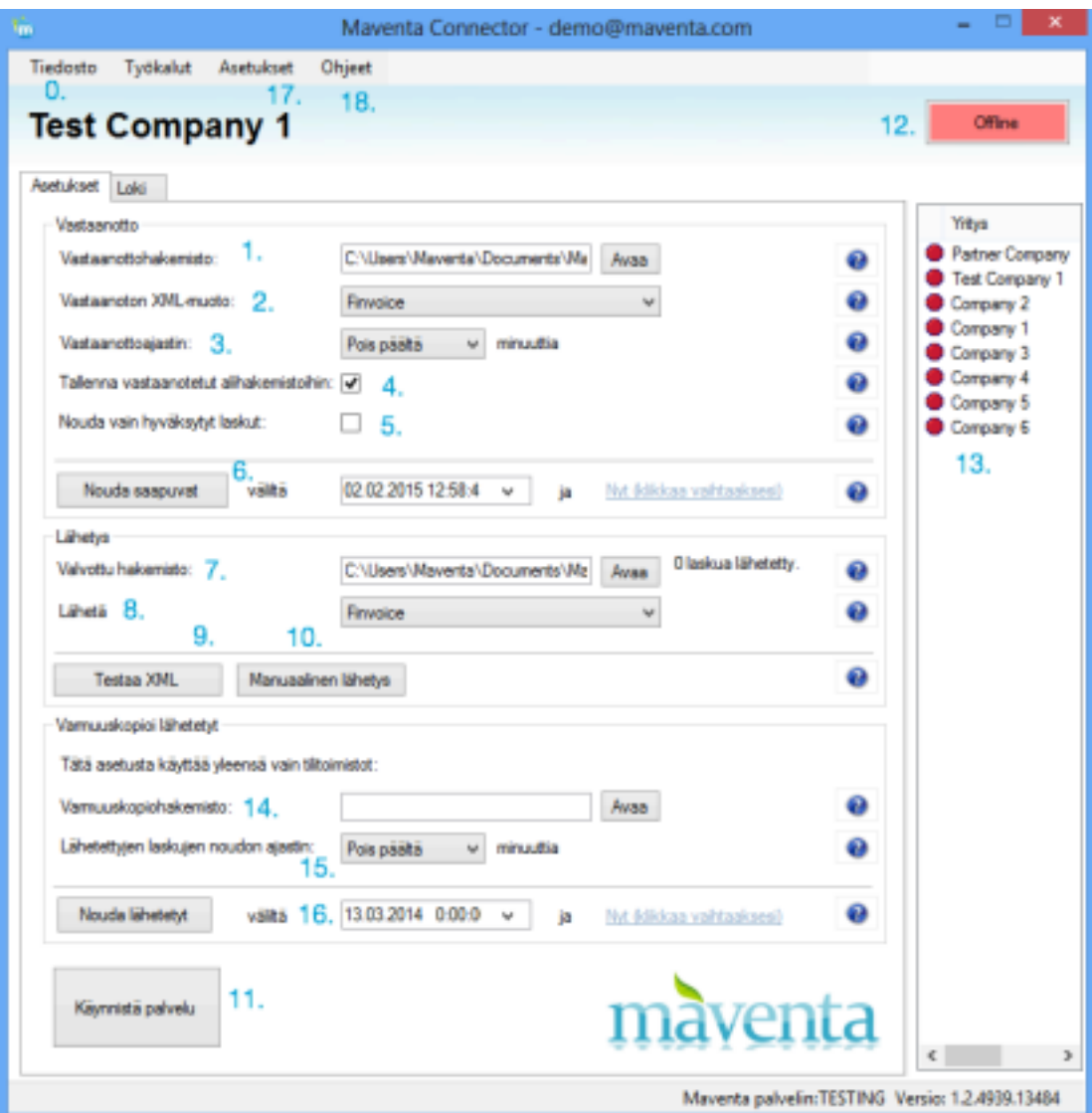

#### **3.1. Vastaanotto**

Määrittele vastaanottohakemisto, jonne haluat tallentaa saapuvat ostolaskut (kohta 1). Valitse taloushallinto-ohjelmasi tukema xml-formaatti vastaanoton xml-muodoksi (kohta 2).

Voit määritellä vastaanottoajastimesta, kuinka usein Connector noutaa laskuja tai ottaa ajastimen pois päältä (kohta 3).

Valitse *Tallenna vastaanotetut alihakemistoihin*, mikäli haluat että saapuvat ostolaskut tallennetaan alihakemistoihin per lasku (kohta 4). Mikäli valinta ei ole käytössä, kaikki laskut tallennetaan samaan vastaanottokansioon.

Voit myös määritellä, että Connector noutaa vain hyväksytyt laskut (kohta 5). Saapuneet ostolaskuja voi noutaa manuaalisesti *Nouda saapuvat* valintaa klikkaamalla. Voit myös valita laskuja noudettavaksi kahden päivämäärän väliltä (kohta 6).

### **3.2. Lähetys**

Määrittele valvottu hakemisto, jota tarkkaillaan lähtevien myyntilaskujen varalta (kohta 7). Connector luo automaattisesti uloslähtevien laskujen kansioon archive kansion. Kun lasku on lähetetty, se siirtyy automaattisesti archive- kansioon. Valitse lähetettävien laskujen formaatti (kohta 8). Huom! Finvoice multiple formaatin lähetys onnistuu ainoastaan automaatilähetyksessä.

*Testaa XML* painikkeesta voit testata, onko laskuaineisto validi ennen sen lähettämistä (kohta 9). Voit lähettää laskuja myös manuaalisesti klikkaamalla *Manuaalinen lähetys* (kohta 10).

### **3.3. Automaattinen lähetys ja vastaanotto**

Kun olet lopettanut yritysten asetusten määrittämisen ja tallentanut ne, klikkaa *Käynnistä palvelu* (kohta 11). Tämä valinta mahdollistaa laskujen lähettämisen ja vastaanottamisen automaattisesti. Lisäksi sinun tulee laittaa yritykset, joille haluat mahdollistaa laskujen lähetyksen ja vastaanoton, Online-tilaan klikkaamalla *Online –* painiketta (kohta 12)*.*

### **3.3.1. Loki**

Connectorin lokia pääset tarkkailemaan kohdasta *Loki.* Lokista näet mm. kaikki vastaanotto- ja lähetystapahtumat, sekä tiedon, jos laskua ei voitu virheen vuoksi lähettää. Kun klikkaat *Käynnistä palvelu* tulee lokiin viesti "Tarkkaillaan hakemistoa ..... yritykselle ....". Tällöin tiedät, että Connectorin automaattilähetys on aktiivinen. Jos sen sijaan saat esim. viestin "ULOS-kansiota ei ole olemassa" on syy yleensä se, että ulos-kansio on verkkolevyllä ja Connector-palvelua ajetaan paikallisella tunnuksella, jolla ei ole pääsyä verkkolevylle.

Kuva esimerkki lokista. Lokista saa tehtyä tiedoston klikkaamalla *Vie loki*

*tiedostoon.*

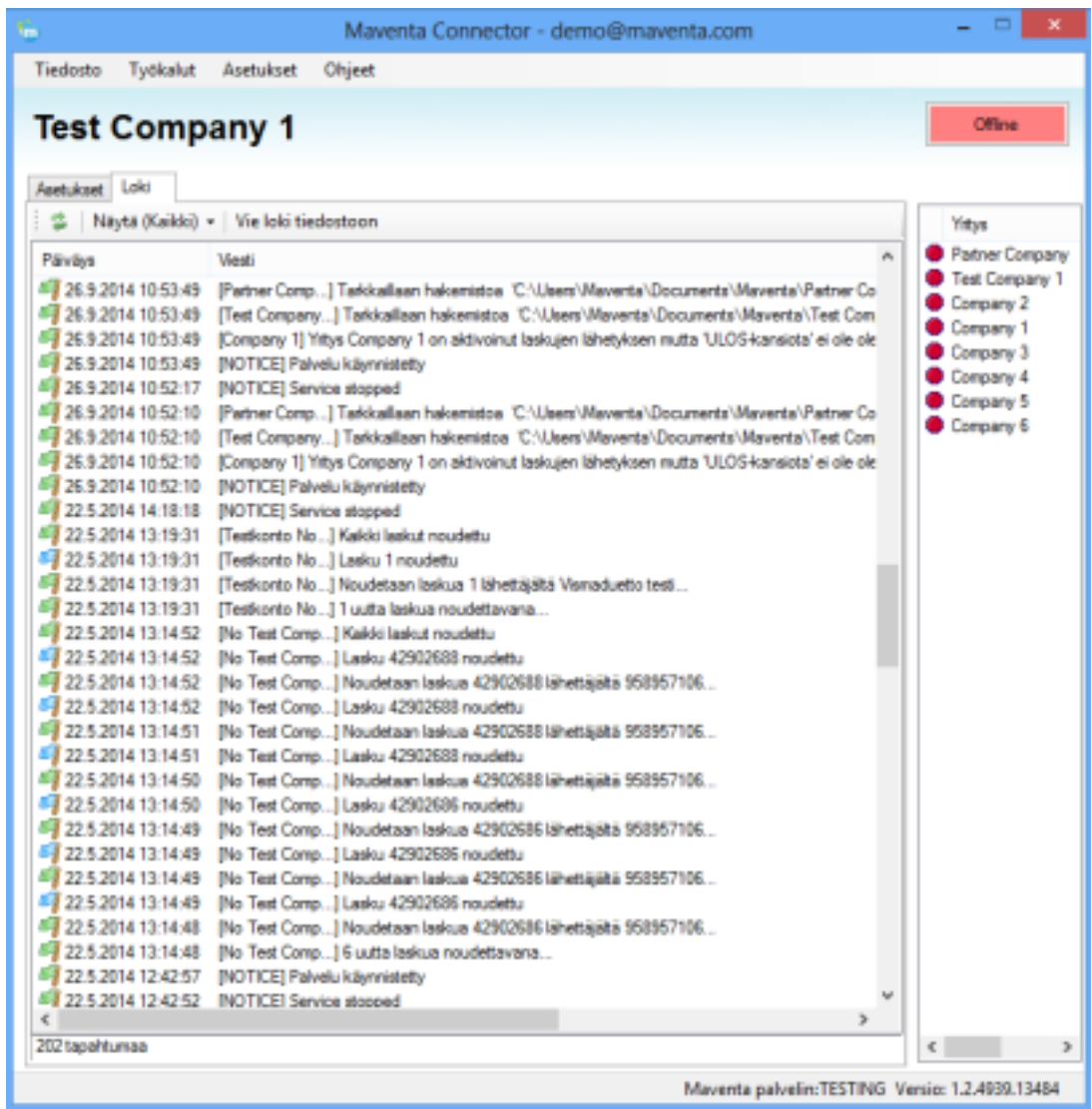

#### **3.4. Useamman tilin hallinnointi**

Muokkaa Maventa Connectorissa määritettyjä asetuksia jokaisen yrityksen osalta erikseen. Klikkaa *Tiedosto* > *Tallenna asetukset* asetuksien määrittelyn jälkeen jokaisen yrityksen kohdalla (kohta 0).

Jos käyttäjätunnuksesi alla on useampi yritys, voit laittaa yritykset online- tai offline tilaan yksitellen (kohta 12 & 13). Yritykset, joissa olet käyttäjänä, on listattuna Connector-näkymän oikeassa laidassa (kohta 13).

### **3.5. Varmuuskopioi lähetetyt**

Tilitoimistot voivat noutaa asiakkaidensa lähettämät laskut määrittelemällä hakemiston, johon lähetetyt laskut haetaan sekä kuinka usein lähetettyjen laskujen hakeminen tapahtuu (kohta 14 & 15).

Lähetetyt laskut ovat normaalisti Archive-alihakemistossa lähetettyjen laskujen kansion alla. Mikäli kuitenkin haluat hakea lähetetyt laskut manuaalisesti lataamalla, voit määritellä aikavälin, jolta laskuja halutaan hakea ja klikata *Nouda lähetetyt* (kohta 16).

### **3.6. Partner ohejelmisto-avain**

Jos käytät Maventaa Partner -tilin kanssa, voit lisätä ohjelmisto API-avaimen Connectorin Asetukset –osiosta (kohta 17). Muussa tapauksessa arvoa ei tarvitse muuttaa.

Lisää ensiksi vaadittu salasana, jotta pääset täyttämään ohjelmisto API-avaimen ja valitse *Ok*. Kun olet kopioinut ohjelmisto API-avaimen sille tarkoitettuun kenttään, valitse *Tallenna.*

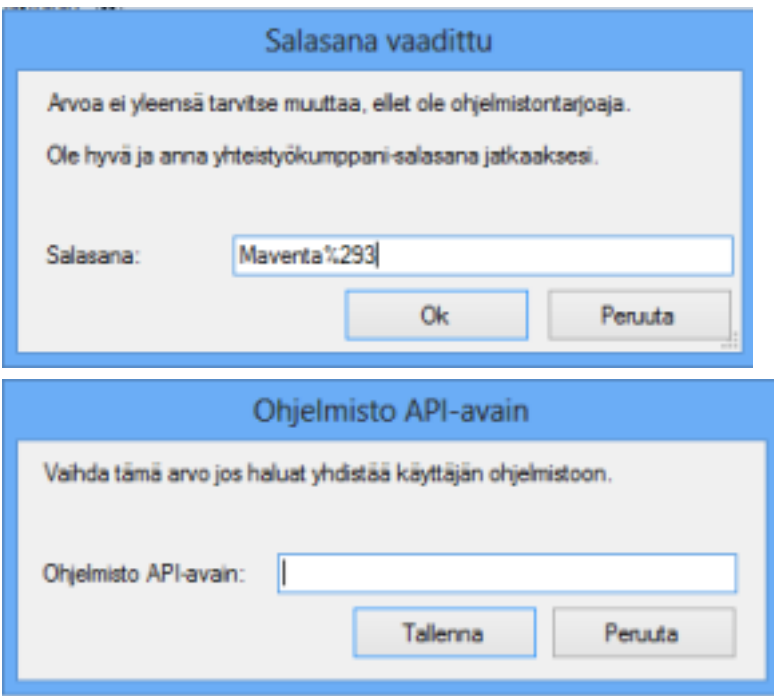

## **4. Asiakastuki**

Voit ottaa yhteyttä asiakastukeemme lähettämällä tukipyynnön suoraan Connectorista (kohta 18). Tällä tavoin Connectorin asennus- ja lokitiedosto lähetetetään myös tukeemme, jolloin pystymme auttamaan Sinua paremmin.

Voit myös laittaa meille tukipyynnön suoraan osoitteeseen support@maventa.com. Muista tällöin lisätä viestiisi käyttämäsi Maventa Connectorin versio (löytyy oikeasta alakulmasta) sekä lokitiedosto.

Voit myös katsoa vastaukset useimmin kysyttyihin kysymyksiin täältä: https://support.maventa.fi/fi/support/solutions/articles/77000468458-c onnector-k%C3%A4ytt%C3%B6%C3%B6noton-ukk